*Die Verwendung männlicher Formen wie Spieler, Gegner etc. schließen selbstverständlich alle Personen, unabhängig vom Geschlecht, mit ein.*

#### **Download**

Scrabble3D kann unter folgendem Link heruntergeladen werden: **<https://sourceforge.net/projects/scrabble/>**

Die heruntergeladene Datei heißt Scrabble3D-win32.msi (oder ähnlich).

Wo sie dann genau zu finden ist, hängt vom verwendeten Browser ab.

 $\cdots \; \odot \; \alpha$  $\left|\leftarrow\right\rightarrow$   $\left|\leftarrow\right\vert$   $\left|\leftarrow\right\vert$   $\left|\leftarrow\right\vert$   $\left|\leftarrow\right\vert$   $\left|\leftarrow\right\vert$ SOURCEFORGE Scrabble3D **Request to you has** loads: 698 This Week Last Update: 2021-01-08  $\frac{1}{2}$ 27 Review **Download** Code Files Support

Im Firefox kann es etwa so aussehen – mit Doppelklick auf den Dateinamen startet man die Installation:

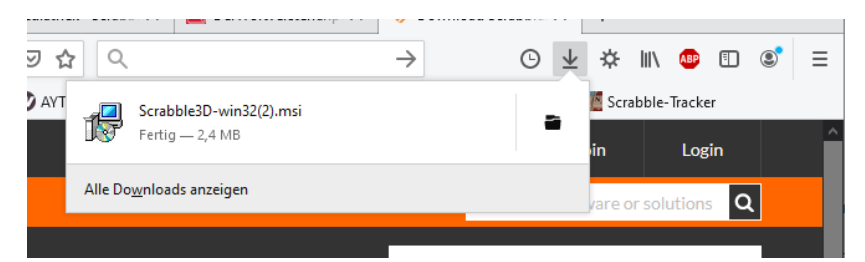

Während der Installation muss keine relevante Auswahl getroffen werden.

Wenn ihr nicht direkt aus dem Browser den Weg zur heruntergeladenen Datei findet, so könnt ihr sie (sofern ihr nicht zuvor einen anderen Ordner ausgewählt habt) vermutlich im Download-Verzeichnis finden: **CHE**<br>BILDmobil **Tal Str** dm15finale2.html

Zoom cm ds mbOSJri0c+3+GEPLkG8ZK...

A AbmeldungRundfunk.pdf CO29udHJvbGxIci5OZXJzb25hbC1WREkgJ...

Scrabble3D-win32(2).msi

Tetzten

**6** IMG\_1522.mp4

**B** IMG\_1518.mp4

 $\overline{\mathbf{B}}$  IMG 1509 mm

- Windows-Explorer starten
- Ordner "Downloads" suchen und anklicken

sortieren.

 $\overline{\phantom{a}}$  |  $\overline{\phantom{a}}$  |  $\overline{\phantom{a}}$  |  $\overline{\phantom{a}}$  | Downloads

Freigeben

Datei Start

Schnellzugriff

**J** Downloads

Dropbox

**Deskton** 

 $Rilder$ **BENUTZER** 

 $\vee$   $\stackrel{\bullet}{\bullet}$  Dropbox

Dokumente

图 Dokumente SuperDic21

Videoprojekte

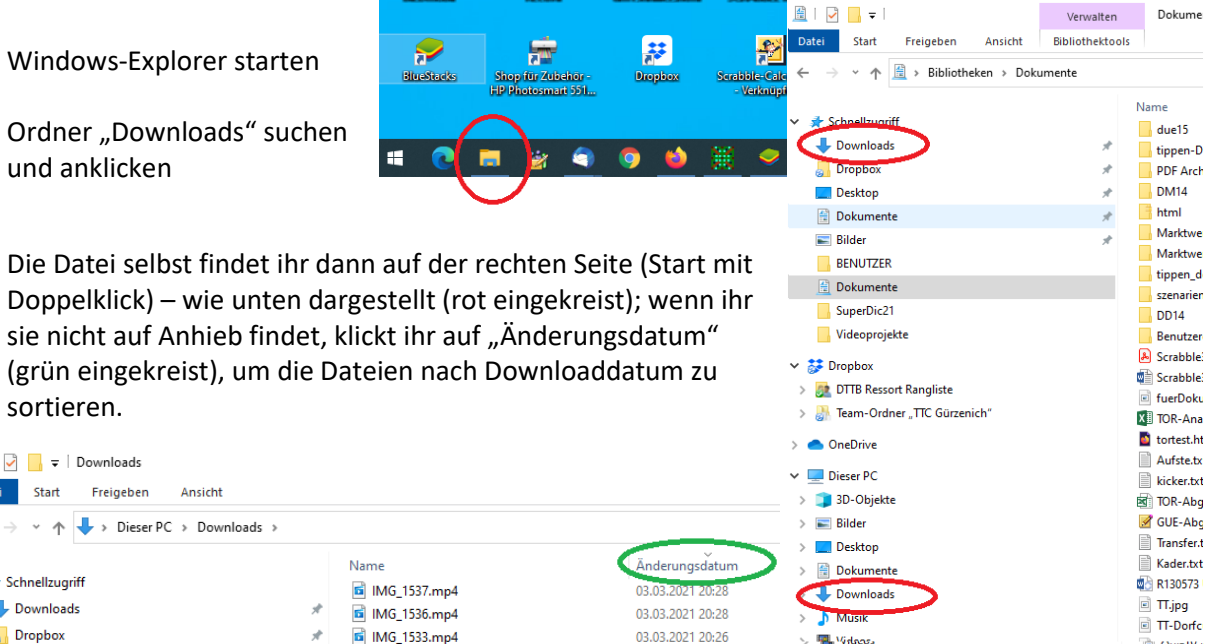

02.03.2021 19:22

02.03.2021 18:13

01.03.2021.09:48

23.02.2021 00:21

16.02.2021 18:04

16.02.2021 17:48

16.02.2021.1747

**William** 

> 1 Lokaler Datenträger (C:)

**C** Ouiz IV.

Scan\_00

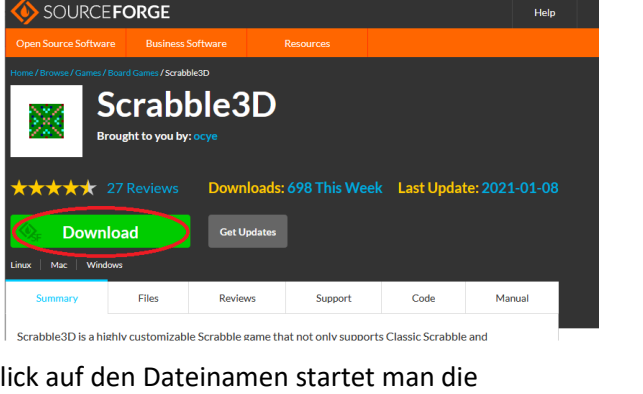

#### **Programmstart**

Anschließend kann man das Programm starten, durch Icon auf dem Desktop oder über den Windows-Startbutton (und z.B. Eintippen von "Scrabble3D").

#### **Konfigurations-Assistent**

Bei ersten Starten startet der Konfigurationsassistent. Hier wählt man jeweils die sinnvolle Option aus:

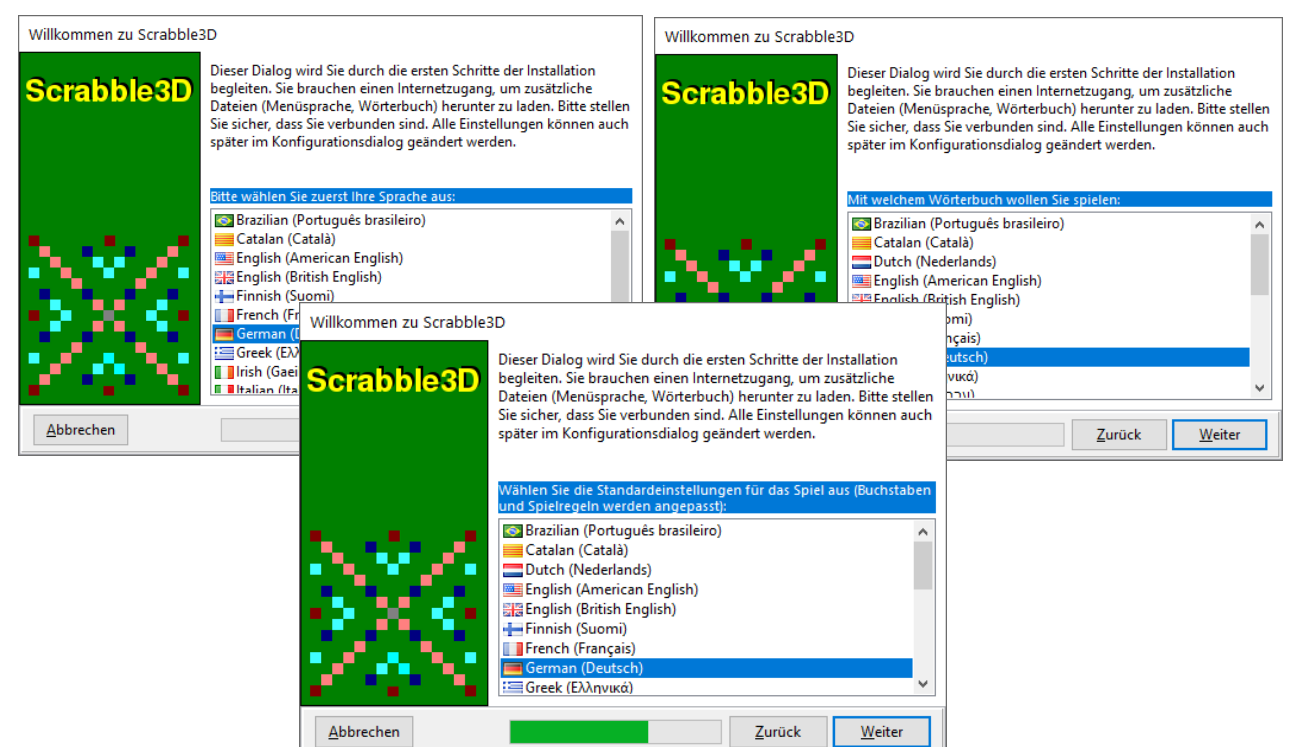

Hier sollte man dreimal "German (Deutsch)" auswählen.

#### **Einstellungen**

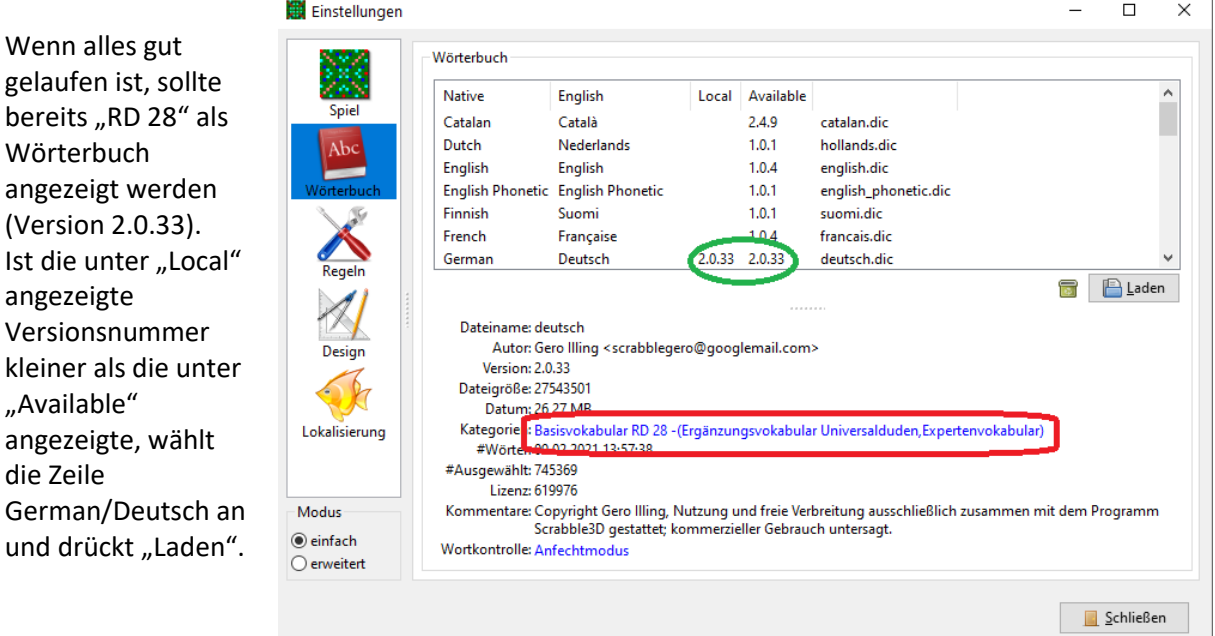

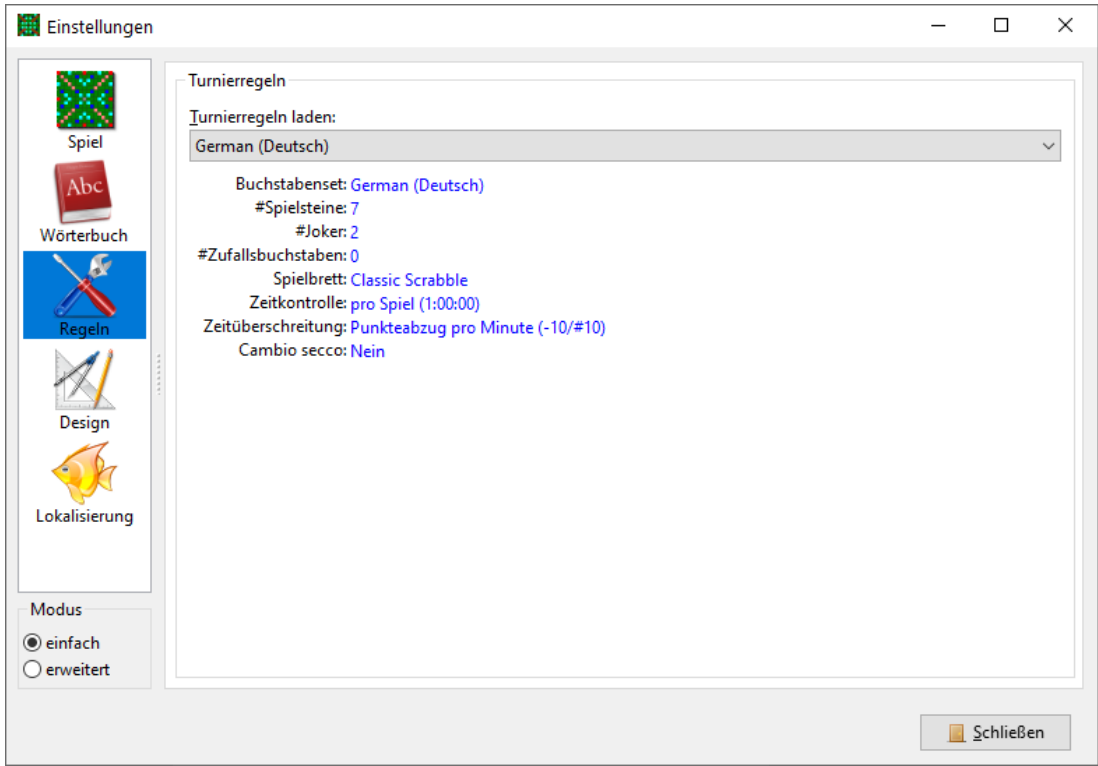

Unter "Regeln" sieht vermutlich noch nicht alles so aus, wie wir es fürs Spiel brauchen. Wählt bei "Turnierregeln laden" den Punkt "German (Deutsch)" aus, dann sollten die bei uns üblichen Regeln automatisch eingerichtet werden. (Im Gegensatz zu Präsenz-Turnieren gilt hier noch die frühere Regel, dass ein Spiel erst bei Zeitüberschreitung um 10 Minuten abgebrochen wird.)

Um im Detail alle Einstellungen zu prüfen, wählt ihr unter Modus am Besten "erweitert"

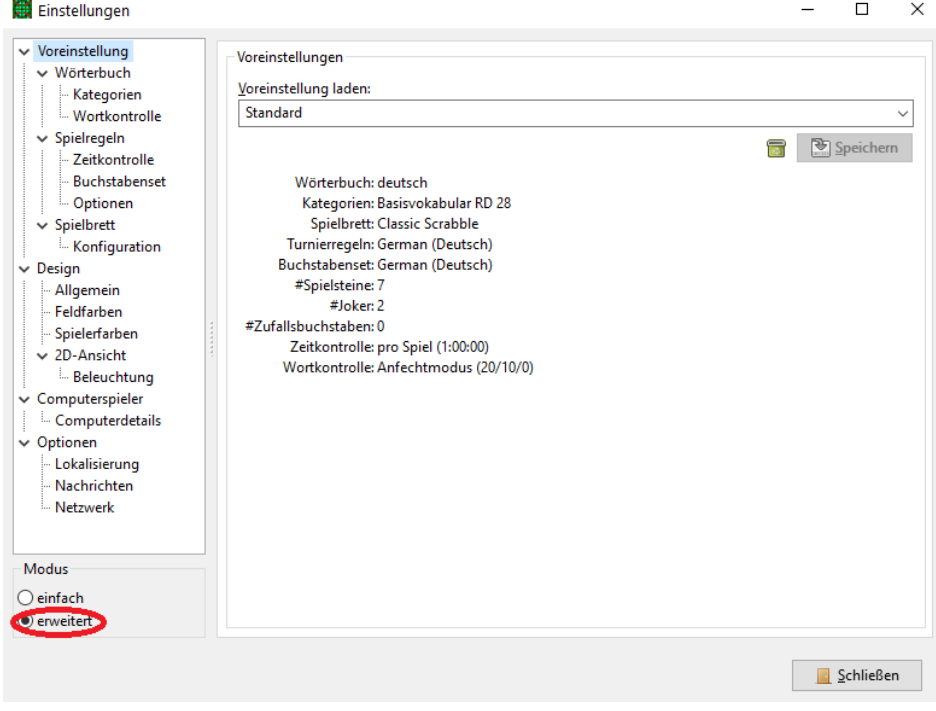

Dann sollten die einzelnen Seiten wie folgt aussehen:

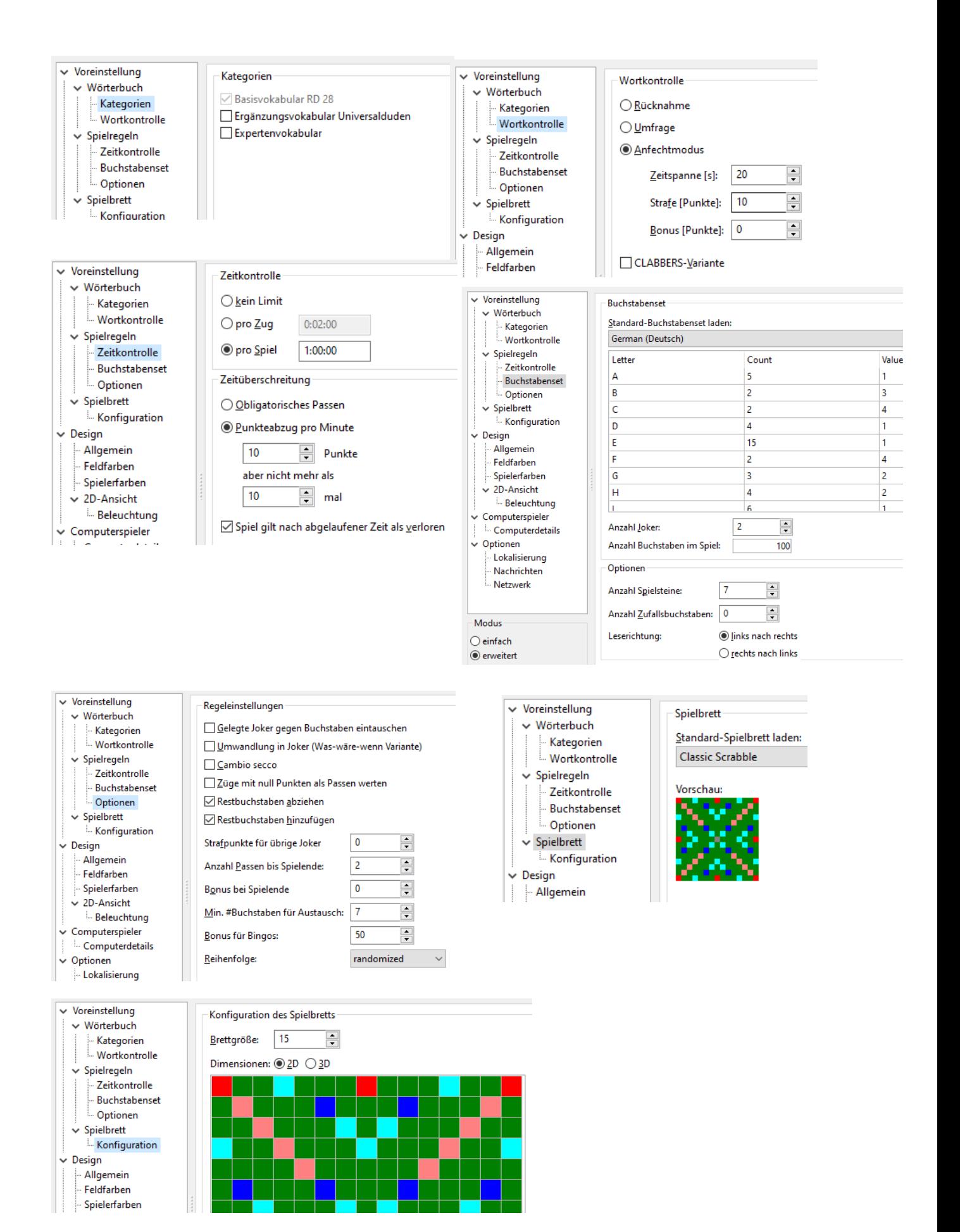

Die Einstellungen unter Design dürft ihr nach Herzenslust bzw. eigenem Geschmack verändern, müsst ihr aber nicht. Wir empfehlen,

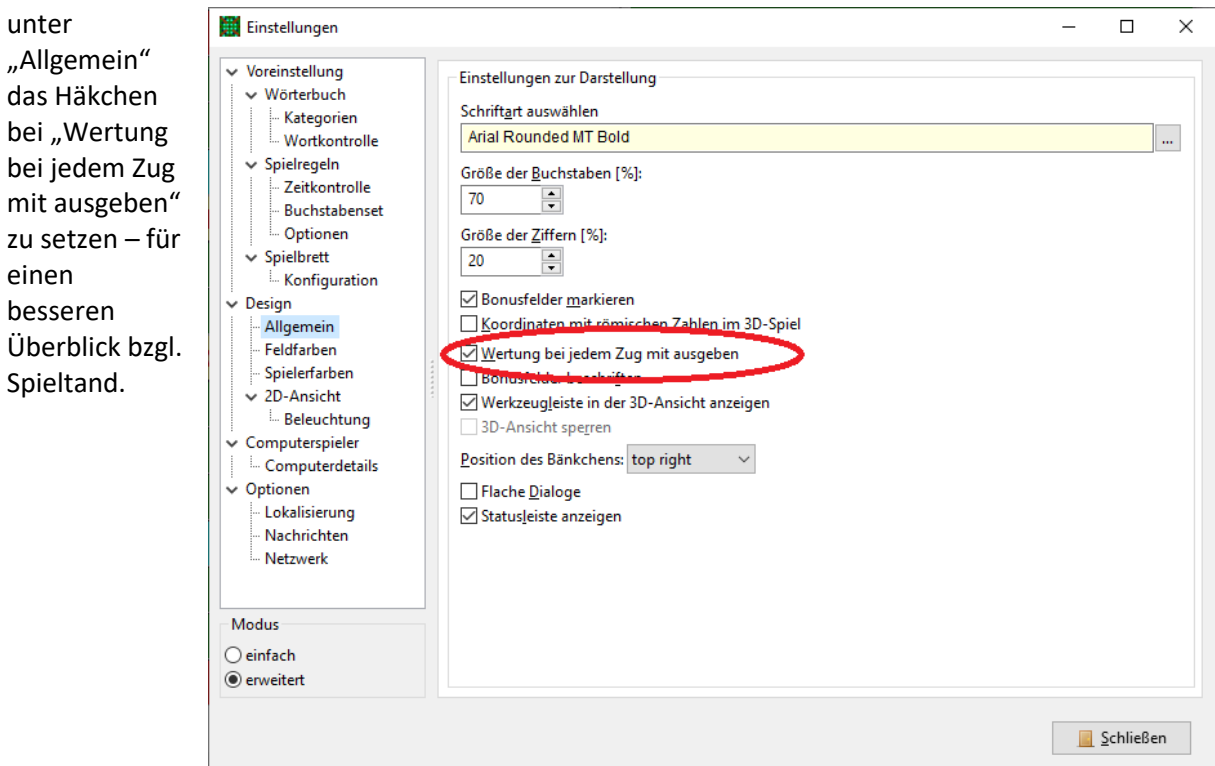

... und bei "2D-

Ansicht" entweder Standard-Graphik auszuwählen oder bei OpenGL-Auswahl (Brett wird dreidimensional dargestellt) das Häkchen bei "Dynamische Anpassung ..." zu entfernen, um unerwünschte Verschiebungen mit der Maus zu vermeiden.

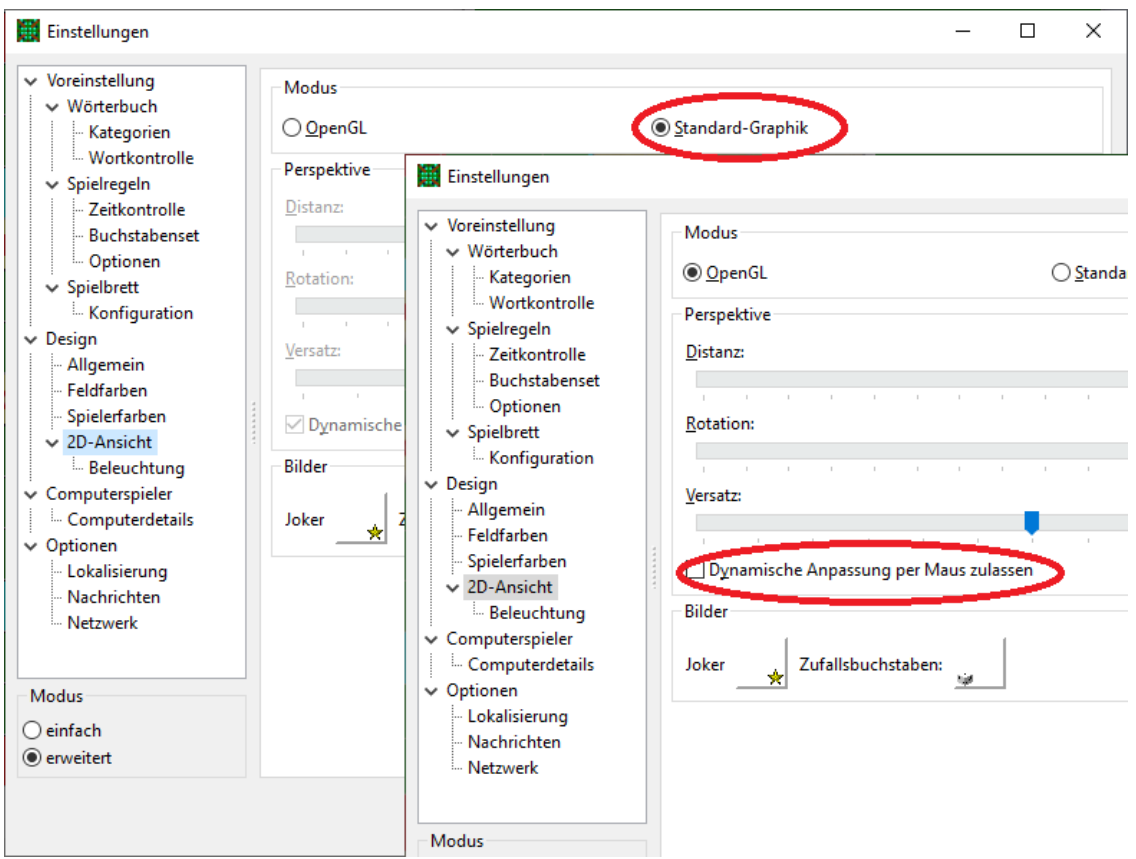

Sollten bei euch Veränderungen nötig sein, so speichert die geänderten Einstellungen, sobald alles korrekt ist:

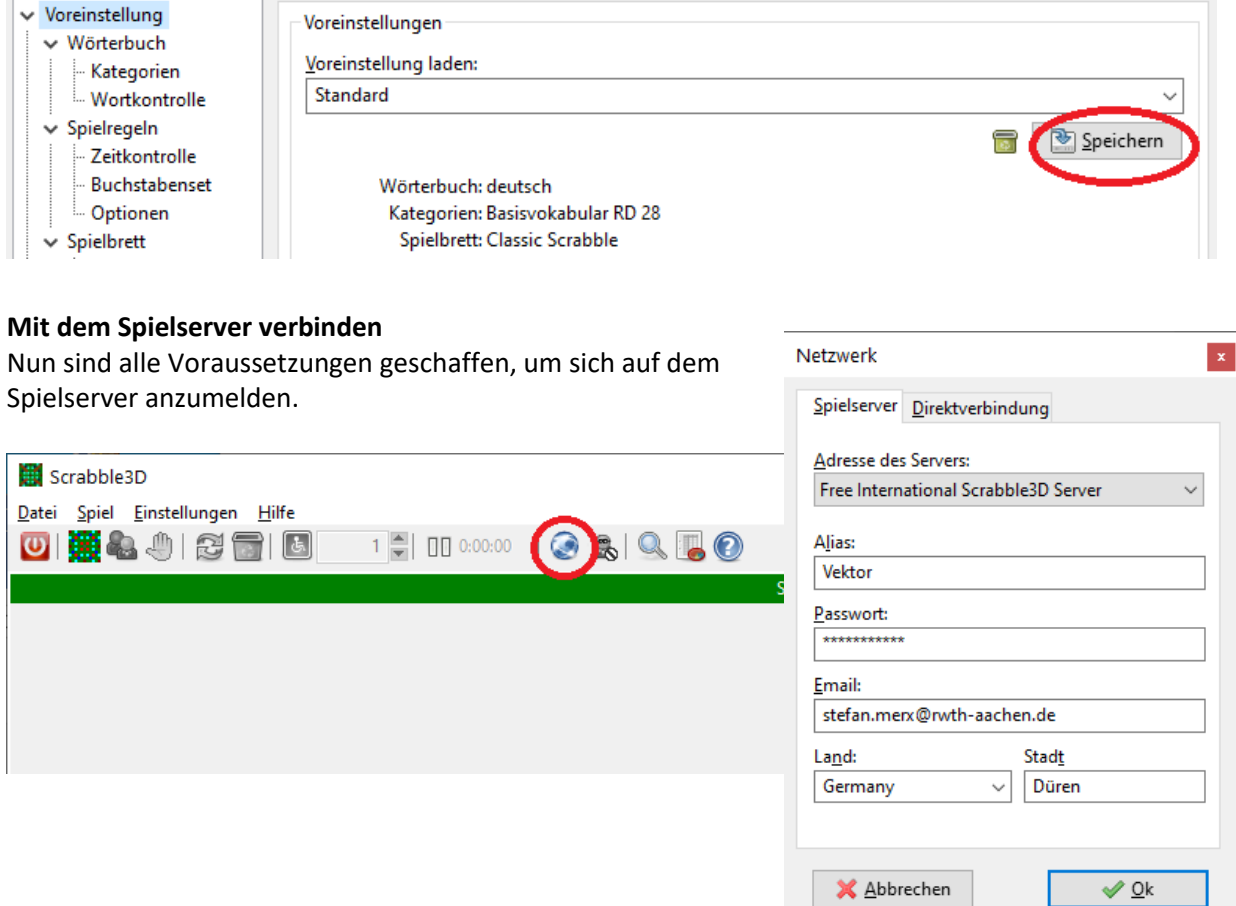

Beim ersten Mal könnt ihr euren Benutzernamen und euer

Passwort frei wählen. E-Mail-Adresse und Angabe zu Land/Stadt sind nicht zwingend, aber zumindest das Land sorgt später für eine Darstellung mit Nationalflagge, was für ein buntes Bild auf dem Spielserver sorgt.

Die E-Mail-Adresse wird nur bei asynchronen Spielen (nicht beide zugleich auf dem Server) genutzt, um mitzuteilen, dass ein gegnerischer Zug erfolgt ist – im Turnier spielt dies keine Rolle.

Das Passwort solltet ihr euch natürlich gut merken, damit ihr immer mit eurem (auch dem Turnierveranstalter gemeldeten) Benutzernamen online sein könnt.

#### **Mit einem Spielpartner verbinden**

 $\Box$  $\times$ Nun seht ihr, wer auf dem Spielserver derzeit aktiv ist (Tab "Spielserver"). Klickt ihr mit der RECHTEN Maustaste auf einen Namen, erscheint ein Kontextmenü, in dem ihr den "Spieler einladen" könnt. Informationen und Meldungen e Vektor **Represent**<br> **Contract Spiel** Inessa Beim Eingeladenen wird ein Fenster Spiel kiebitzen  $ug#1$ angezeigt: Spieler einladen  $a<sub>0</sub>$ **B** Kr Gruppe verlasser Nachricht senden  $\times$ Information Aktualisieren **Beste Spieler** Inessa lädt zu einem neuen Spiel ein. Offen für Spiele Sprache: german.lang Land: Germany Wörterbuch: deutsch Gruppe  $\ddot{\phantom{0}}$ Nachrichten Spielverlauf Spielstand Spielserver  $Yes$  $No$ </u>  $\bigcirc$  A  $\vee$ 

Sobald dies bestätigt ist, seid ihr "verbunden". Es hat aber noch kein Spiel begonnen.

Dies wird im Tab "Spielserver" so angezeigt:<br>| |

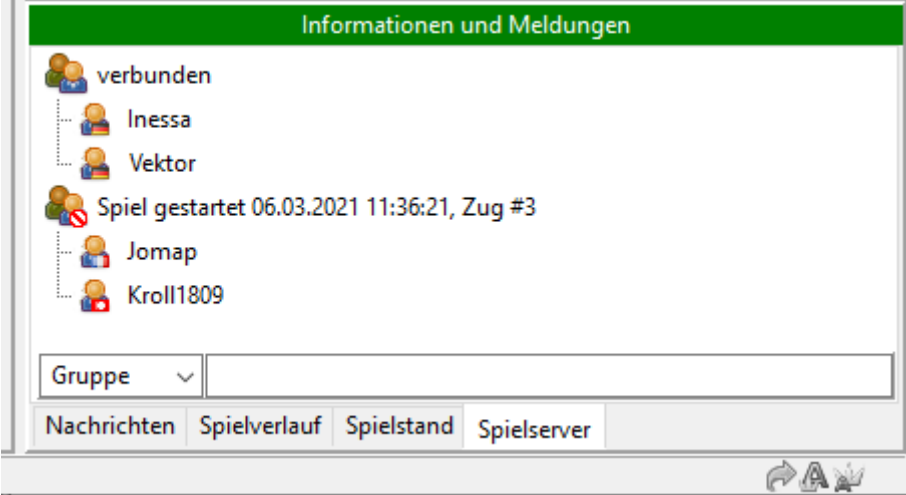

#### **Spiel starten**

**Das Spiel**

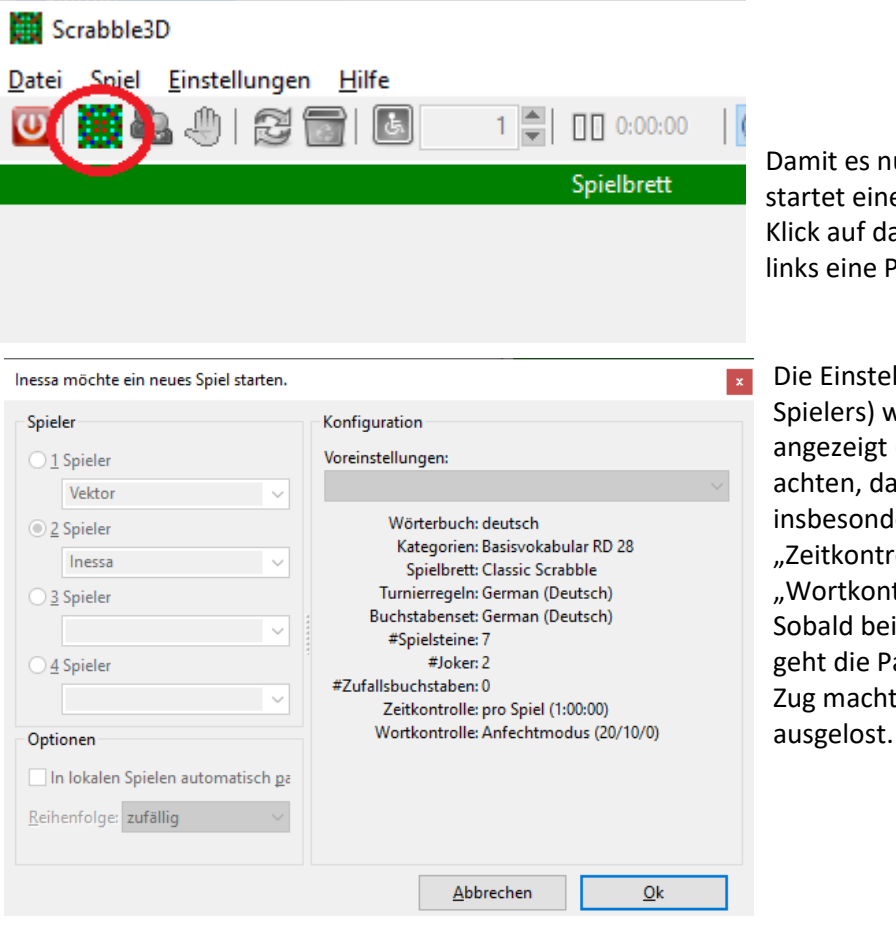

Damit es nun richtig losgehen kann, startet einer von beiden durch Klick auf das Mini-Spielbrett oben links eine Partie.

Die Einstellungen (des eröffnenden Spielers) werden noch einmal angezeigt (Hier bitte immer darauf achten, dass die Eintragungen insbesondere bei "Kategorien", "Zeitkontrolle" und "Wortkontrolle" richtig sind). Sobald beide mit "Ok" bestätigen, geht die Partie los. Wer den ersten Zug macht, wird vom Computer

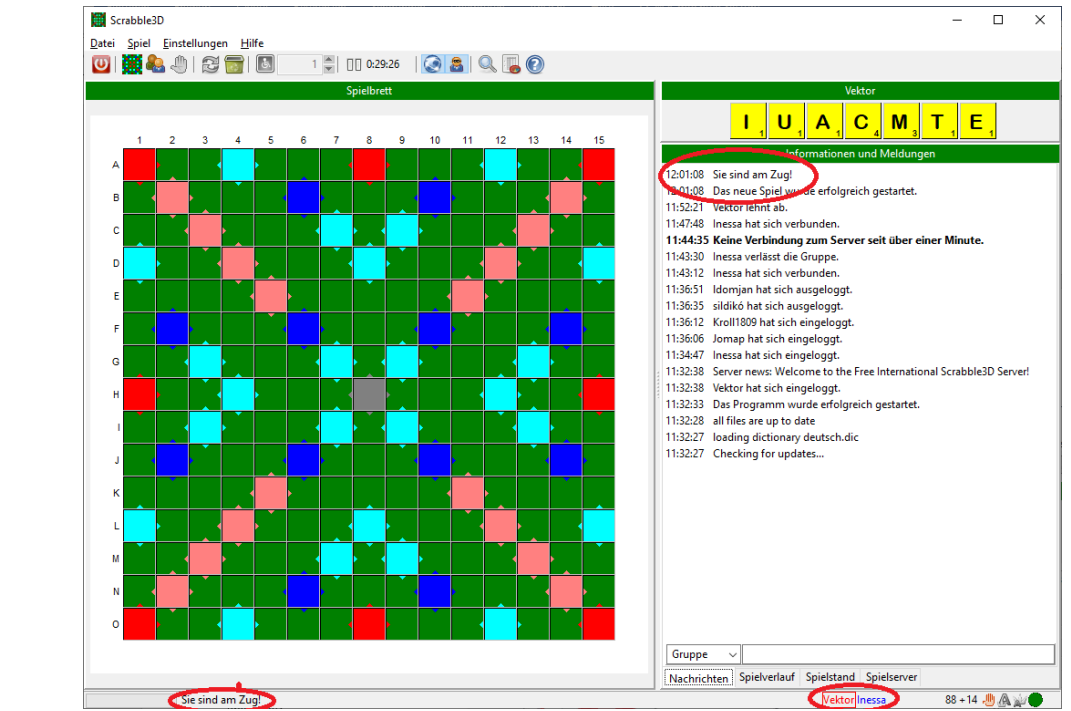

An verschiedenen Stellen auf dem Bildschirm wird angezeigt, wer am Zug ist. Rechts unten zeigt immer ein Rahmen um den Spielernamen an, wer gerade dran ist.

Zusätzlich macht – bei aktiviertem Ton – ein Kuckucksruf darauf aufmerksam, dass euer Zug beginnt.

## **Spielzug**

Die Buchstaben könnt ihr einfach per Drag&Drop aufs Spielbrett ziehen; sie können umplatziert und wieder zurück aufs Bänkchen gelegt werden.

Mit dem Mülleimersymbol können alle ausgelegten Steine zurück aufs Bänkchen geholt werden.

Ein Umsortieren auf dem Bänkchen ist möglich. Klickt ihr mit der RECHTEN Maustaste im Bänkchenfeld **neben** die Buchstaben, so erscheint auch die Option "Spielsteine zufällig umsortieren".

Wenn ihr einen Joker/Blanko auf dem Spielbrett platziert, müsst ihr den Buchstaben auswählen, für den er steht:

Auch diesen Stein könnt ihr noch umlegen – dann muss neu angegeben werden, für welchen Buchstaben der Blanko steht.

Blankos werden (auch nach Benennung) immer mit einem Sternchen an Stelle der Punktzahl angezeigt.

## **Tauschen**

Mit der RECHTEN Maustaste können Spielsteine zum Tausch markiert werden (und auf demselben Weg kann die Markierung wieder aufgehoben werden). Das funktioniert nur, solange kein Buchstabe aufs Brett gezogen wurde. Wenn ein Buchstabe markiert ist, können umgekehrt auch keine Steine aufs Brett gezogen werden.

## **Zug abschließen**

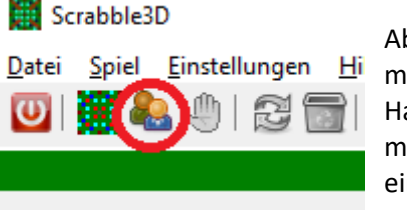

Abgeschlossen wird ein Zug (Wort legen, Tauschen, Passen) immer mit Klick auf das "Zwei-Männchen-Symbol". Hab ihr weder ein Wort gelegt noch Spielsteine zum Tausch markiert, so ist die ein "Passen". In diesem Fall kommt aber noch eine Rückfrage, ob ihr wirklich passen wollt.

## **Anzweifeln**

Hat euer Gegner einen Zug gemacht (und euch der Kuckuck wieder für euren Zug gerufen), so habt ihr 20 Sekunden Zeit, diesen Zug anzuzweifeln. (Hand-Symbol)

Im Gegensatz zu den offiziellen Turnierregeln muss man nicht angeben, welches Wort man anzweifelt – es wird automatisch der gesamte Zug angezweifelt (aber ggf. nur einmal 10 Punkte abgezogen).

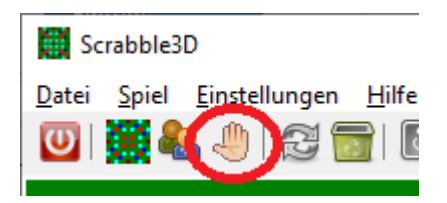

Wenn ein Wort als ungültig erkannt wird, kann noch eine Umfrage kommen, ob das Wort dennoch akzeptiert werden soll – dies ist für das Turnier keine Option und immer mit "nein" zu beantworten.

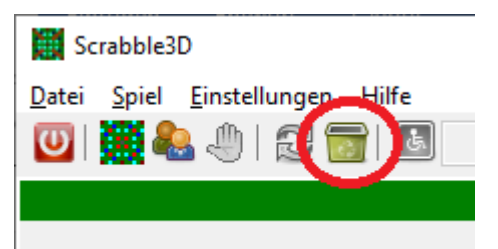

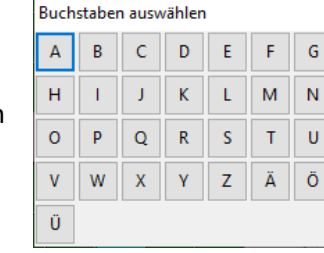

#### **Tabulatoren**

Wichtige Bedeutung, um den Überblick zu behalten, haben die Tabulatoren, die für die Anzeige auf dem rechten Bildschirmteil sorgen

## **Spielserver**

Den "Tab" Spielserver haben wir schon kennengelernt – hier sieht man, wer online und wer mit wem verbunden ist.

Er ist besonders vor dem Spiel interessant.

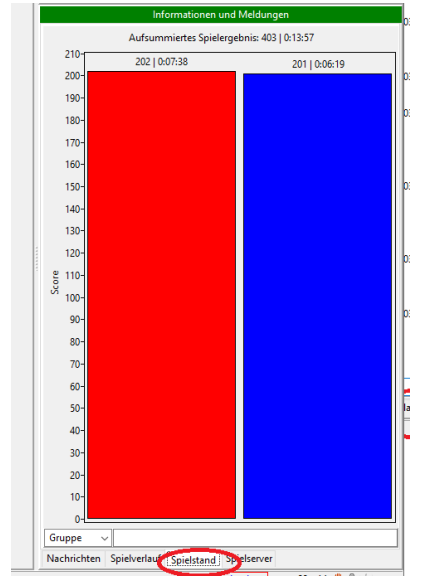

## **Spielstand**

ist naturgemäß während des Spiels interessant.

Leider wird der Spielstand bei Scrabble3D nicht dauerhaft präsent angezeigt – es sein denn, man wählt diesen Tab aus.

Wenn man unseren Einstellungs-Tipps (siehe oben) folgt, kann man immerhin auch im Nachrichten-Tab nachvollziehen, wie es steht.

## **Spielverlauf**

zeigt an, wer welches Wort gelegt hat und wie viele Punkte es dafür gab. Der Tab ist besonders interessant für die Nach-Spiel-Analyse.

## **Nachrichten**

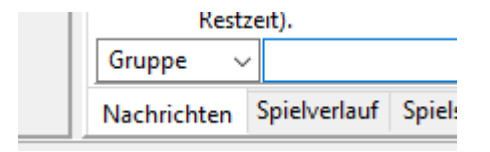

Dieser Tab bietet neben (mehr oder weniger) wichtigen Informationen (zu Zügen, aber auch zum Geschehen auf dem Server; auch die Schlussabrechnung wird hier angezeigt) die Möglichkeit zur Kommunikation zwischen allen Spielern auf dem Server.

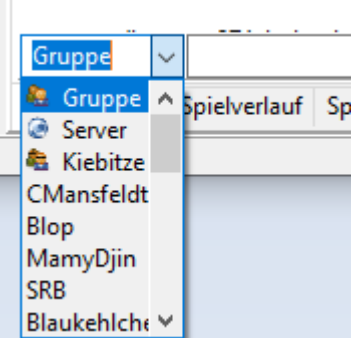

Man kann auswählen, wenn man anspricht:

- Bei **Gruppe** wird das ins lange Feld daneben Geschriebene denienigen mitgeteilt (... "sagt"). mit denen man verbunden ist – also im Normalfall dem Spielgegner, dazu eventuell vorhandenen Kiebitzen.
- Server sollte in aller Regel vermieden werden, hier "ruft" man an alle Spieler auf dem Spielserver; das ist damit zu vergleichen, dass man etwas in den Spielsaal hineinruft.
- Auch nur zu den **Kiebitze**n zu sprechen, ist während eines Turnierspiels keine sinnvolle Option.

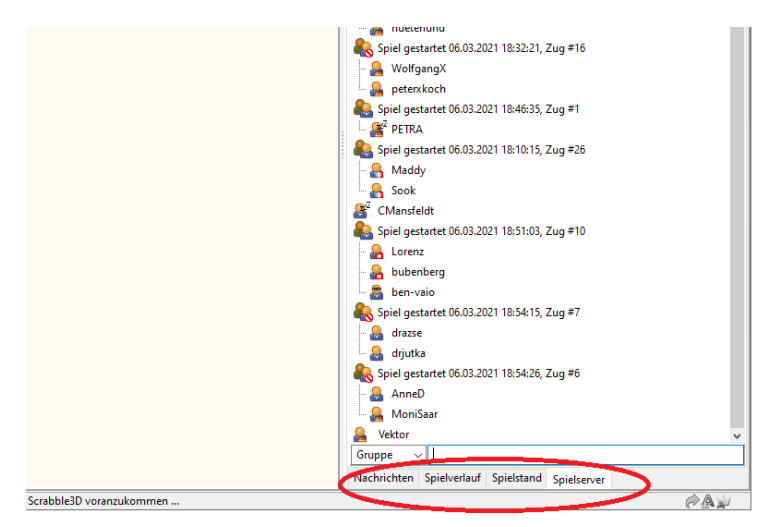

Daneben kann man einen Spieler gezielt auswählen, zu dem man "flüstert". Natürlich nicht, um sich während eines Spiels heimlich auszutauschen, sondern besonders dann, wenn man mit einem Spieler gerade nicht verbunden ist. Auf diese Weise kann man sich z. B. absprechen, ob bereits Bereitschaft besteht, sich einzuladen, um ein Spiel zu starten.

## **Besonderheiten**

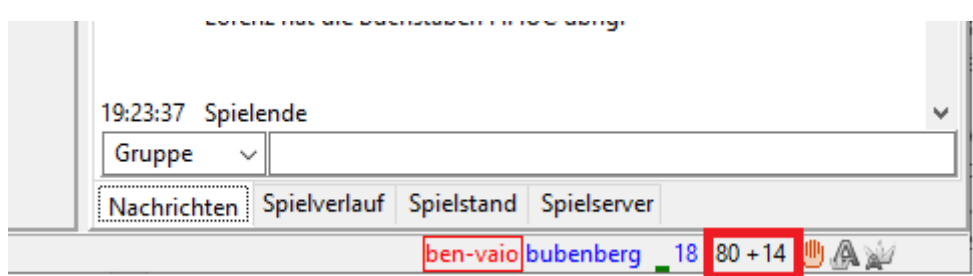

Unten rechts findet ihr einige wichtige Informationen, neben den Spielernamen und den ihnen zugeordneten Farben seht ihr dort, wie viele Punkte mit dem gerade ausgelegten Wort erzielt würden (hier: 18) und wie viele Spielsteine noch im Säckchen bzw. auf den Bänken sind. "80 + 14"

bedeutet in diesem Fall: 80 Steine im Säckchen, 14 auf zwei voll belegten Bänkchen.

Besonders interessant, aber etwas versteckt ist hier die Möglichkeit, sich die Restbuchstaben anzeigen zu lassen. Geht ihr mit dem Mauszeiger auf den Bereich, der hier mit dickem roten Rahmen gekennzeichnet wurde, werden nach kurzer Wartezeit die "ungesehenen Steine" angezeigt, natürlich ohne die Information, ob sie beim Gegner oder noch im Säckchen sind.

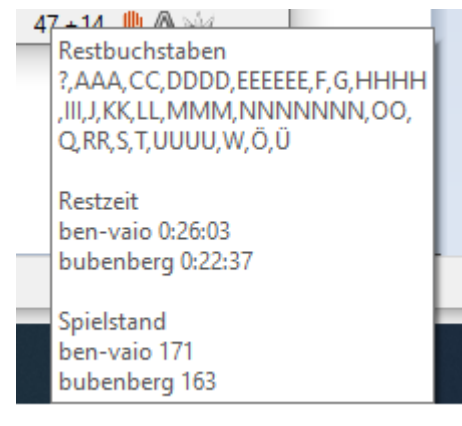

Über dem Spielfeld wird jeweils die Restzeit des Spielers, der am Zug ist, angezeigt.

Im Tab "Spielstand" wird hingegen die verbrauchte Spielzeit (ohne den

Scrabble3D Datei Spiel Einstellungen Hilfe  $\bigcirc$  (\$)  $\bigcirc$  (\$)  $\bigcirc$  ( $\bigcirc$  ( $\bigcirc$ 1 1 0:19:01 Spielbrett

aktuellen Zug anzugeben) – sollte man nicht verwechseln.

Mit dem "Stoppzeichen" links neben der Uhr kann man ein Spiel pausieren – allerdings kommt zunächst eine "Umfrage", ob auch der Gegenspieler damit einverstanden ist; nur wenn das tatsächlich der Fall ist, geht das Spiel in den Pausenmodus – die Buchstaben sind nicht mehr sichtbar. An derselben Stelle erscheint ein "Play"-Zeichen, mit dem die Partie fortgesetzt werden kann. Natürlich sollte auch diese Funktion in einem Turnierspiel möglichst nicht zum Einsatz kommen.

## **Was tun, wenn man die Verbindung zum Spiel verliert**

Verliert ein Spieler (im Beispielbild: Vektor) im laufenden Spiel (hier: gegen Inessa) z. B. durch kurzfristigen Internetausfall die Verbindung zum Spiel, so sind folgende Schritte zu tun, um das Spiel fortzusetzen:

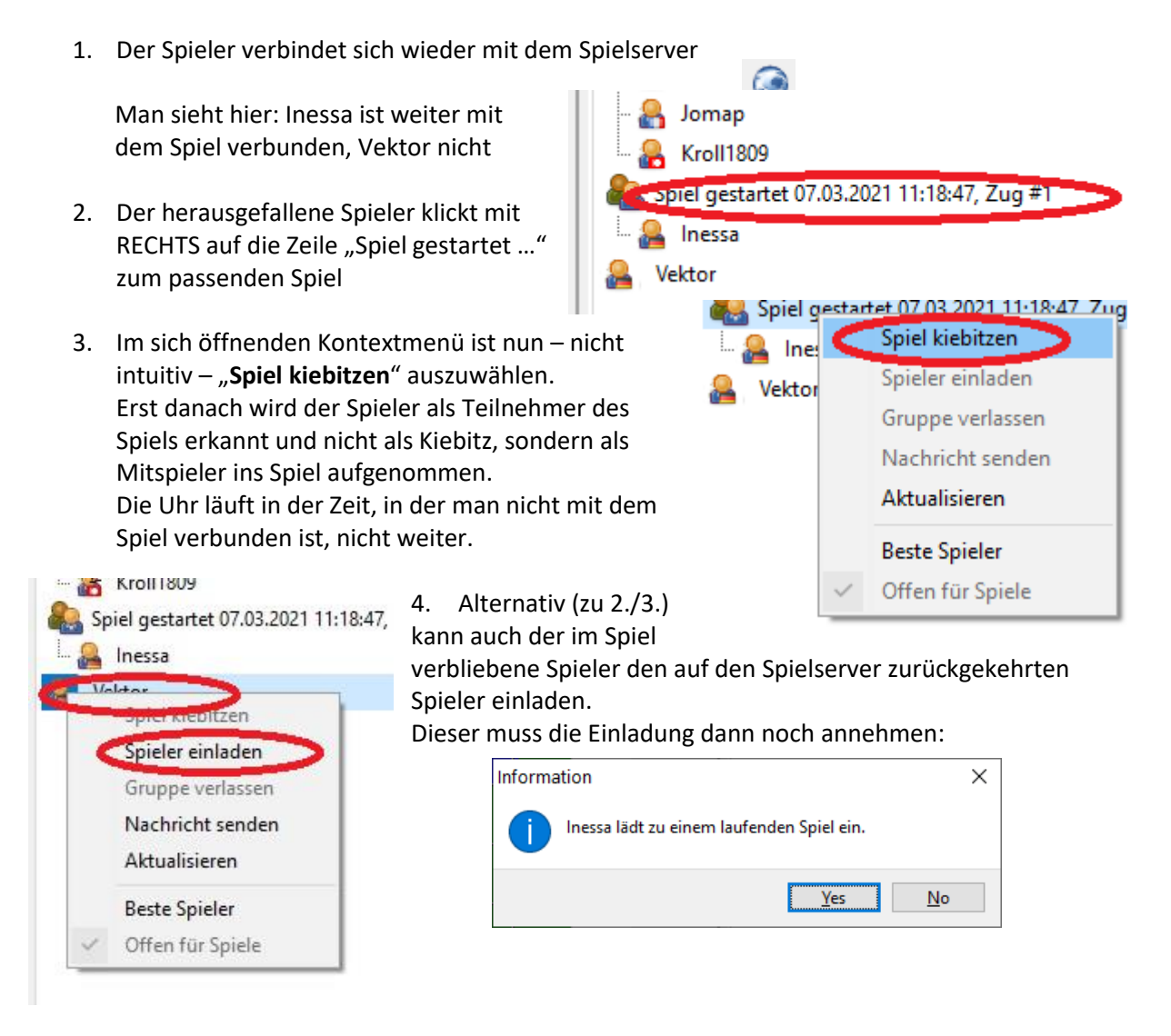

Nur, wenn beide Spieler die Verbindung zum Spiel verloren haben, muss zunächst Folgendes getan werden:

1. Zunächst einigen sich beide Spieler, wer das Spiel zurück auf den Server holt.

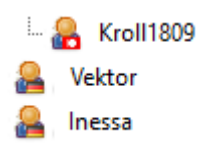

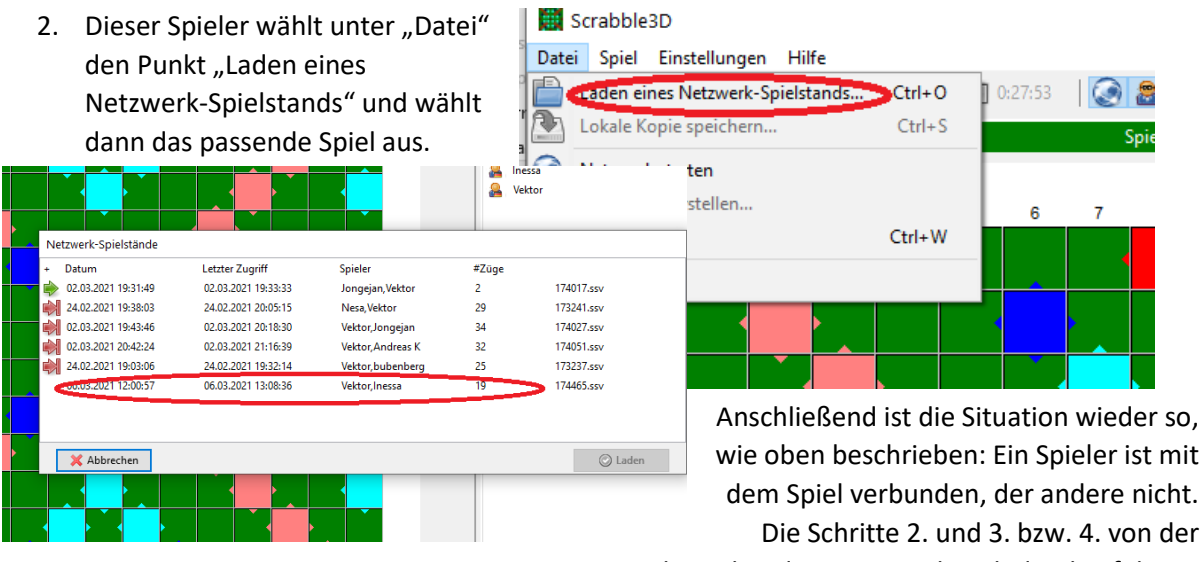

# vorhergehenden Seite sind noch durchzuführen.

## **Kiebitzen**

ausschließen

Scrabble3D erlaubt das "Zuschauen" bei laufenden Spielen, das so genannte "Kiebitzen". (mit RECHTER Maustaste unter "Spielserver" auf die "Spiel gestartet"-Zeile klicken, dann "Spiel kiebitzen" auswählen. **IM NUTLIOUS** 

Selbstverständlich dürfen sich Kiebitze keinesfalls in ein laufendes Spiel einmischen, nur als stille Beobachter zusehen.

WICHTIG! Man darf sich erst zu einem Spiel zuschalten, wenn dieses bereits begonnen hat. Wenn man sich vor Spielbeginn mit bereits verbundenen Spieler verbindet, wird man beim dann folgenden Spiel zum Mitspieler der Partie.

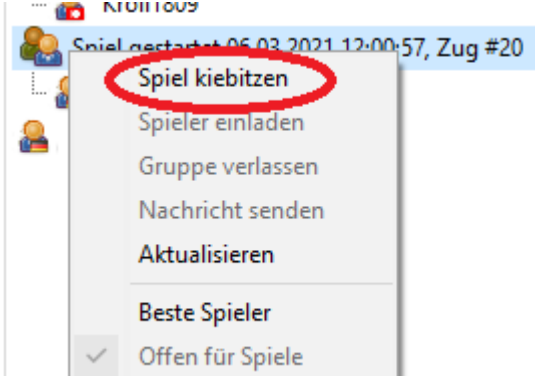

Wer nicht möchte, dass andere bei seinem Spiel zuschauen, kann Kiebitze über den Kiebitzbutton

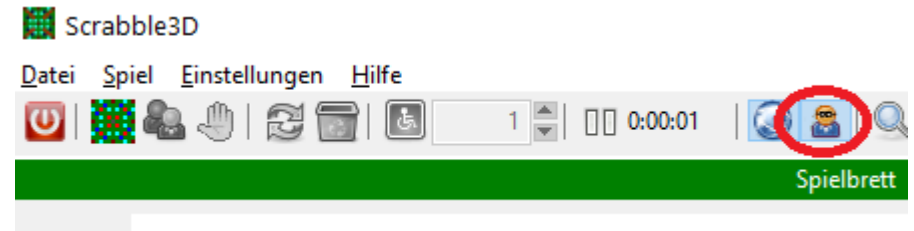

Wenn jemand während des Spiels die Einstellung ändern möchte, muss der Mitspieler zustimmen.

Spiele, bei denen kein Zuschauer zugelassen sind, sind auf dem Spielserver mit einem "Sperrschild" gekennzeichnet:

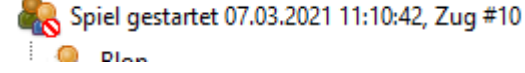

Verbundene Kiebitze sind auf dem Spielserver am Kiebitzsymbol erkennbar:

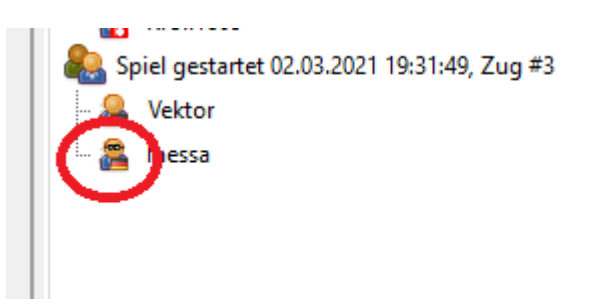